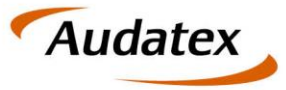

Solera group

# AudaFusionWeb

## Releasenotes

# Rechnungserstellung mit AudaFusionWeb

Stand 19.05 (13.0.2019)

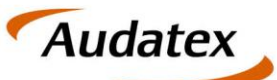

### Solera group

#### Inhaltsverzeichnis

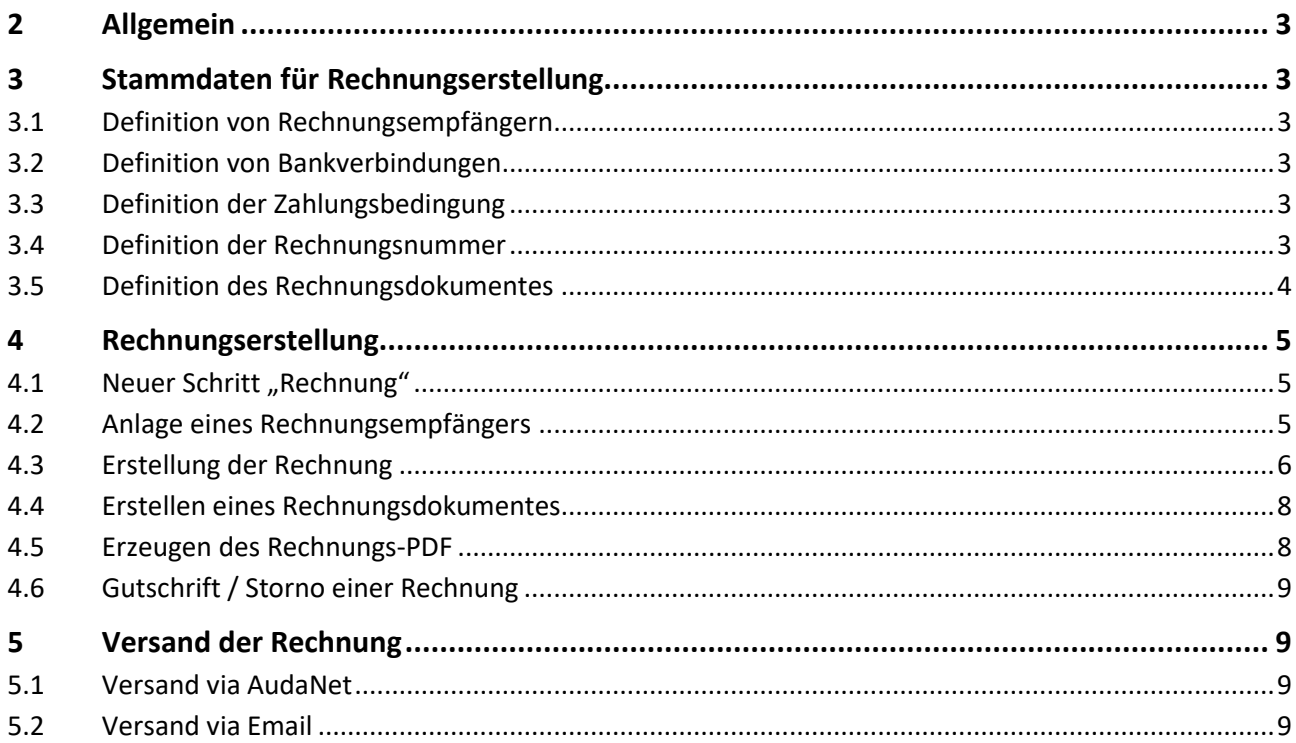

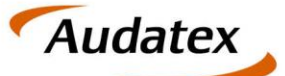

## <span id="page-2-0"></span>**2 Allgemein**

Die Rechnungserstellung in AudaFusionWeb benötigt besondere Benutzerrollen, welche via OrderManagement aktiviert werden können. Sobald diese Berechtigung vergeben ist, können Rechnungen erstellt werden.

## <span id="page-2-1"></span>**3 Stammdaten für Rechnungserstellung**

### <span id="page-2-2"></span>**3.1 Definition von Rechnungsempfängern**

Um immer wiederkehrende Rechnungsempfänger als Stammdatensatz definieren zu können, gehen Sie unter die Adressverwaltung. Bei Anlage einer neuen Adresse steht Ihnen der Adresstyp (Rolle) "Rechnungsempfänger" zur Verfügung.

### <span id="page-2-3"></span>**3.2 Definition von Bankverbindungen**

Auf mehreren Ebenen kann eine Bankverbindung hinterlegt werden. Dies ist möglich auf

- Organisationsebene
- Sub-Organisationsobene
- Büroebene (derzeit in Entwicklung)

Aktuell kann je ebene eine Bankverbindung definiert werden. Wobei Bankverbindungen aus übergeordneten Bereichen auch für untergeordnete Sub-Organisationen verfügbar sind.

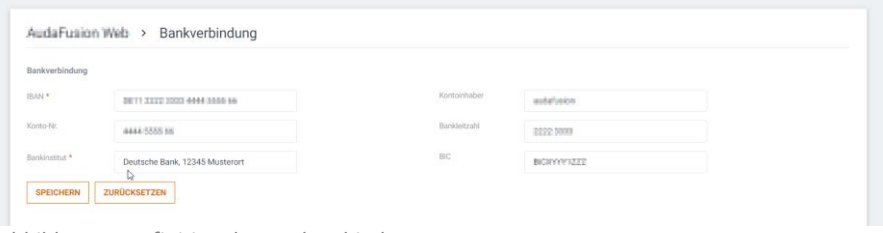

*Abbildung 1: Definition der Bankverbindung*

## <span id="page-2-4"></span>**3.3 Definition der Zahlungsbedingung**

Für die Zahlunsbedingungen kann die Zahlungsdauer und damit verbundene (Mahn)stufe definiert werden. Hinweis: Die Zahlungsbedingungen können derzeit noch nicht im Fall selbst ausgewählt werden.

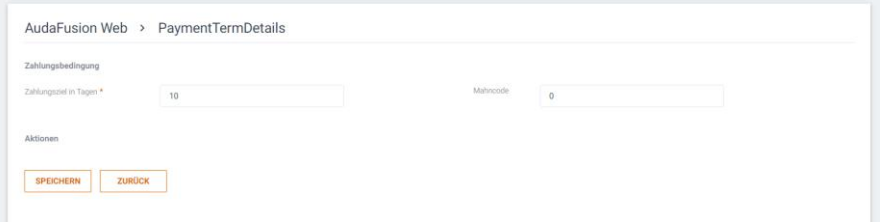

*Abbildung 2: Angabe des Zahlungsziels und des Mahncodes*

### <span id="page-2-5"></span>**3.4 Definition der Rechnungsnummer**

Über die Rechnungs-Nr. Verwaltung kann die fortlaufende Honorarnummer definiert werden. Bitte beachten Sie, dass die Aufsteigende Nummer eine Pflichtangabe ist, die auf jeden Fall vergeben sein muss.

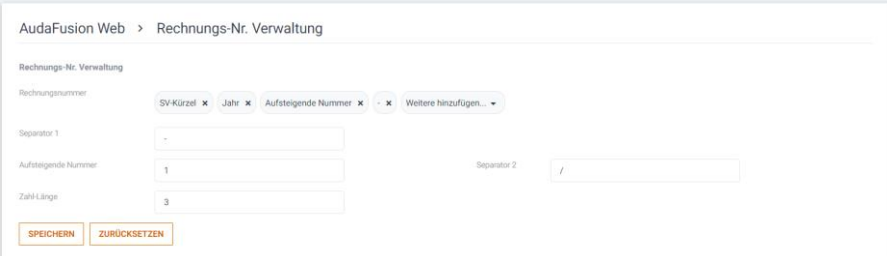

*Abbildung 3: Definition der Rechnungsnummer*

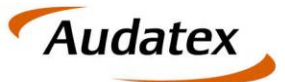

Die Vergabe der aufsteigenden Nummer ist an die Ebene gebunden, auf der Sie definiert wurde. Dies ist möglich auf

- Organisationsebene
- Sub-Organisationsobene
- Büroebene (derzeit in Entwicklung)

Die fortlaufende Nummer wird innerhalb der definierten Ebene erhöht.

### <span id="page-3-0"></span>**3.5 Definition des Rechnungsdokumentes**

Für die Erstellung einer Rechnung ist derzeit ein Standarddokument vordefiniert. Maßgeblich ist hier die Kategorisierung. Nur Dokumente, die als Rechnung definiert sind, können für die Rechnungserstellung verwendet werden.

Wichtig: ohne zumindest einem definierten Rechnungsdokument kann eine Rechnung nicht eingebucht werden. Selbiges gilt Sinngemäß auch für Gutschriften.

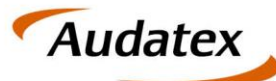

Solera group

## <span id="page-4-0"></span>**4 Rechnungserstellung**

### <span id="page-4-1"></span>**4.1 Neuer Schritt "Rechnung"**

Unter dem neuen Schritt "Rechnung" können alle für die Rechnungserstellung notwendigen Aktionen durchgeführt werden. Der Schritt Rechnung besteht aus folgenden Reitern:

- Rechnungsempfänger
- Rechnungspositionen
- Rechnungsliste

die im Folgenden näher erklärt werden.

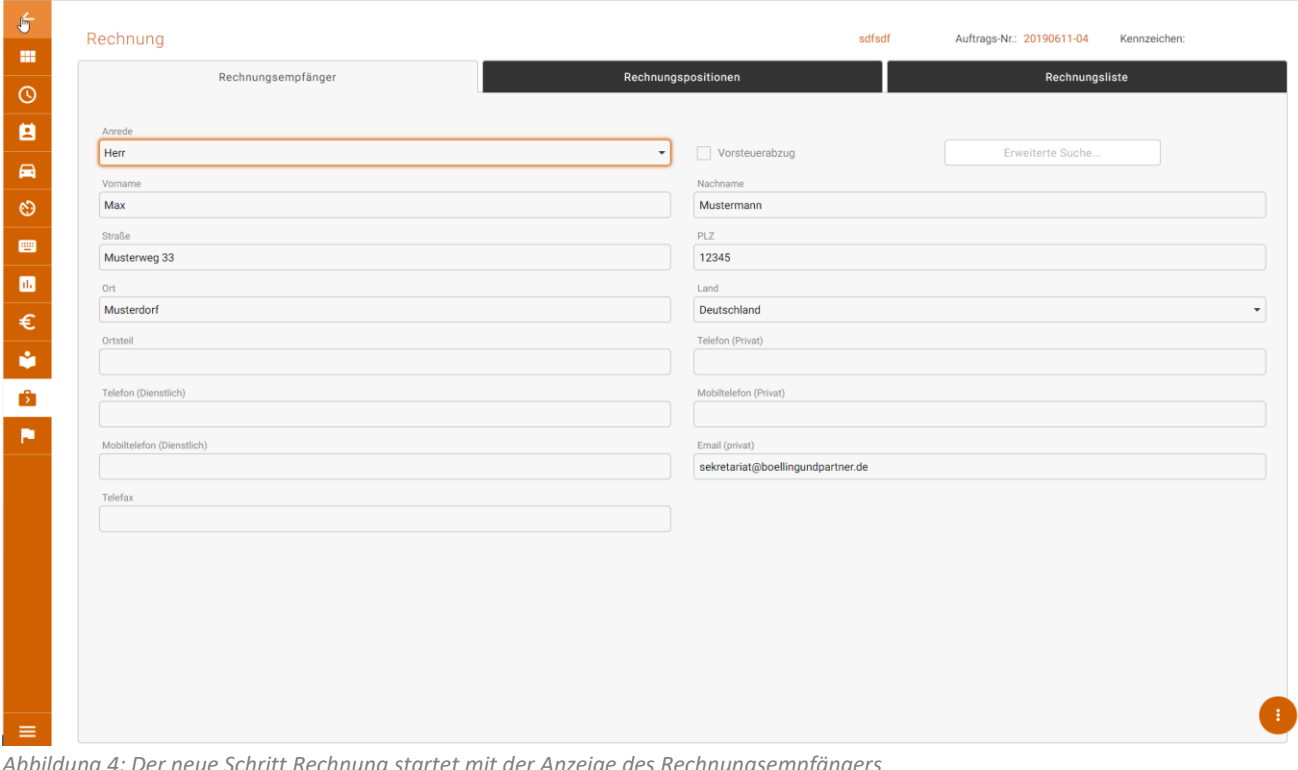

### <span id="page-4-2"></span>**4.2 Anlage eines Rechnungsempfängers**

*Abbildung 4: Der neue Schritt Rechnung startet mit der Anzeige des Rechnungsempfängers*

Die Daten des Rechnungsempfänger können sowohl auf der Address-Seite als auch auf der Rechnungsseite eingegeben werden.

Neben manueller Eingabe der Daten können diese aus der Adressdatenbank mittels Erweiterter Suche eingelesen oder mittels " z ist auch Rechnungsempfänger" von einem der folgenden Adressen übernommen werden: Auftraggeber, Anspruchsteller, Versicherung

Hinweis: Die Anschrift und der Name des Rechnungsempfängers müssen angegeben werden. Nur mit diesen angegebenen Daten ist es möglich, eine Rechnung einzubuchen!

![](_page_5_Picture_0.jpeg)

Solera group

![](_page_5_Picture_91.jpeg)

### <span id="page-5-0"></span>**4.3 Erstellung der Rechnung**

*Abbildung 5: Ansicht der Rechnungspositionen*

Die Erstellung und Bearbeitung der Rechnungspositionen erfolgt unter dem Reiter "Rechnungspositionen". Hier sind alle Daten zusammengefasst, welche am Ende in die erstellte Rechnung einfliesen werden.

## **4.3.1 Anlage der einzelnen Rechnungspositionen**

![](_page_5_Picture_92.jpeg)

*Abbildung 6: Anlage einer neuen Rechnungsposition*

Um Rechnungspositionen zu erfassen, klicken Sie auf den Button NEUE RG.-POSITION.

Es wird eine Eingabezeile angezeigt, in der Sie die Rechnungsdaten eingeben können. Dies umfasst mindestens

- Die Artikel-Bezeichnung
- Die Menge (wird mit 1 vorgegeben)
- Die MwSt. (wird mit 19,00% vorgegeben)
- Der Einzelpreis

![](_page_5_Picture_93.jpeg)

![](_page_6_Picture_0.jpeg)

#### Solera group

Neben diesen Pflichteingaben und der Mengeneinheit kann ein beliebiger Langtext zur genaueren Beschreibung der Rechnungsposition eingegeben werden. Der Langtext wird zur einfacheren Darstellung nach Verlassen der Position ausgeblendet.

#### **4.3.1.1 Aktionen**

Für jede Rechnungszeile können weitere Aktionen aktiviert werden:

- Öffnet die Rechnungszeile zur Bearbeitung
- $\equiv$  Zeigt den Langtext an
- Löscht die Rechnungszeile

Hinweis: Die Bearbeitungs- und Löschaktion steht nur zur Verfügung, wenn die Rechnung noch nicht gebucht wurde.

Nach Verlassen der Felder in der Rechnungspositionsliste wird die Rechnungs-Gesamtsumme aktualisiert.

Neben den einzelnen Rechnungspositionen kann auf die Rechnungssumme ein Rabatt vergeben werden. Dieser wird ebenfalls nach dem Verlassen des Feldes sofort angewendet.

### **4.3.2 Spezifikation der Bankverbindung**

Die verfügbaren Bankverbindungen sind auswählbar, und werden ausgehend von der aktuellen Ebene des Benutzers bis hin zur Hauptorganisation angezeigt.

2 - Deutsche Bank, 12345 Musterort, IBAN: DE11 2222 3333 4444 5555 66

*Abbildung 8: die vorgegebenen Bankverbindungen stehen zur Auswahl*

### **4.3.3 Buchen einer Rechnung**

Mit Klick auf Buchen wird die Rechnungserstellung abgeschlossen.

WICHTIG: Nach dem Buchen sind keine Bearbeitungsfunktionen mehr möglich!

![](_page_6_Picture_156.jpeg)

*Abbildung 9: Nach Buchen ist keine weitere Bearbeitung mehr möglich*

Im Zuge des Buchens wird, sofern nicht vorher von Hand gesetzt, das Rechnungsdatum mit dem aktuellen Datum befüllt. Weiters wird die Rechnungsnummer einer fortlaufenden Nummer anhand dem in den Stammdaten definierten Vorlage befüllt.

WICHTIG: Um eine Rechnung buchen zu können, müssen folgende Bedingungen erfüllt sein:

- Ein Rechnungsempfänger mit vollständiger Adresse muss hinterlegt sein
- Rechnungspositionen müssen eingegeben sein
- Ein Standard-Rechnungsdokument muss vordefiniert werden

Sind nicht alle notwendigen Angaben vorhanden, wird eine entsprechende Fehlermeldung ausgegeben.

**Audatex** 

**AUTOonline** 

Solera group

![](_page_7_Picture_63.jpeg)

### <span id="page-7-0"></span>**4.4 Erstellen eines Rechnungsdokumentes**

Mit jedem Buchungsschritt einer Rechnung wird automatisch ein Rechnungs-Template vordefiniert. Dieses kann unverändert angewendet werden, oder mittels bearbeiten an die eigenen Bedürfnisse angepasst werden.

![](_page_7_Picture_64.jpeg)

Hinweis: derzeit stehen die Zahlungsbedingungen noch nicht zur Verfügung, können aber mittels Textblock vordefiniert und angewendet werden.

### <span id="page-7-1"></span>**4.5 Erzeugen des Rechnungs-PDF**

Mit Klick auf Rechnungsdokumente erzeugen werden alle noch nicht erzeugten PDF-Dateien erstellt. Sobald alle PDF-Dateien erstellt worden sind, können die Dateien nicht mehr editiert werden.

![](_page_8_Picture_0.jpeg)

Solera group

- <span id="page-8-0"></span>**4.6 Gutschrift / Storno einer Rechnung**
- <span id="page-8-1"></span>**5 Versand der Rechnung**
- <span id="page-8-2"></span>**5.1 Versand via AudaNet**
- <span id="page-8-3"></span>**5.2 Versand via Email**